# **TANUMS BOSTÄDER**

# **Lathund**

*Installera Vitecs TF-App (PWA) för att hantera era arbetsorder för Tanums Bostäder.*

## **Fördelar med appen:**

- Möjlighet för entreprenörer som arbetar med flera Vitec-kunder att vara inloggad i flera system samtidigt
- Tillåter push-notiser (för Android och Windows)

### **Steg för installation:**

1. Klistra in adressen till appen i din webbläsare: [https://tbab.vitec.net/tfapp/](https://tbab.vitec.net/tfapp)

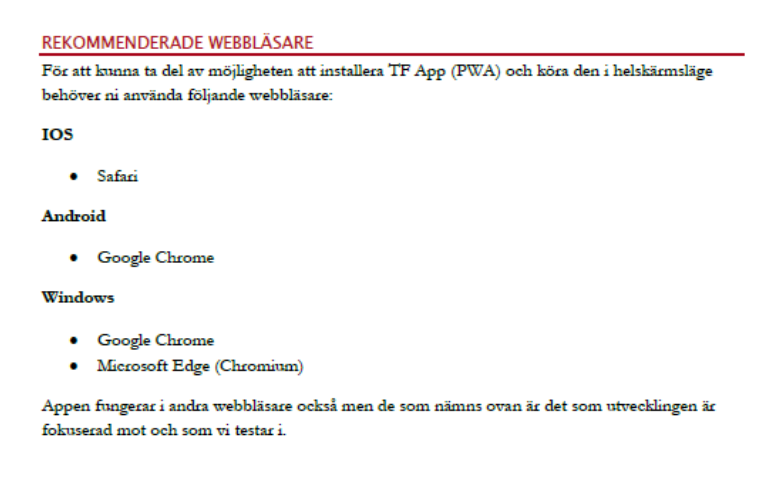

- 2. Du kommer att ha samma användarnamn och lösenord som tidigare. Har du glömt eller behöver nya användaruppgifter, kontakta [marthina.carlsson@tanumsbostader.se](mailto:marthina.carlsson@tanumsbostader.se)
- 3. Följ installationsguiden nedan beroende på om du vill installera appen på Android, Iphone eller på dator (Windows).

#### **INSTALLATION**

#### **ANDROID**

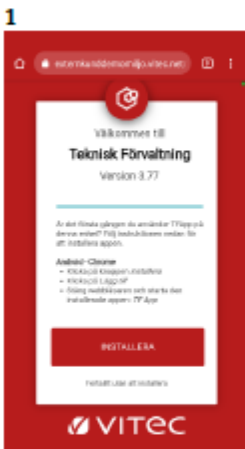

Besök den kundunika adressen som beskrivs i avsnittet ovan i webbläsaren Google Chrome. Första gången man besöker sidan presenteras man med en instruktion om hur man installerar appen. Klicka först på knappen INSTALLERA.

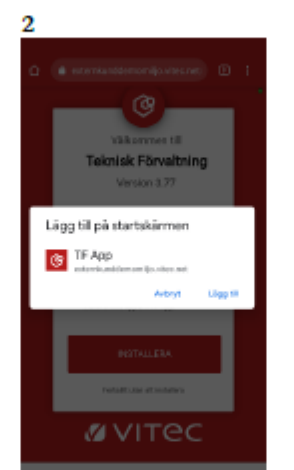

En popup dyker upp där man ska verifiera installationen. Klicka på Lägg till.

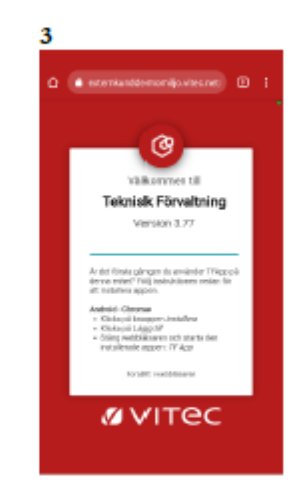

Man kommer tillbaka till samma sida och ska nu genomföra sista steget. Stänga ner webbläsaren.

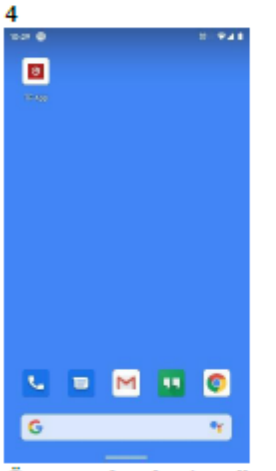

Öppna sedan den installerade Logga in och börja jobba appen TF App som man hittar bland sina befintliga appar i telefonen.

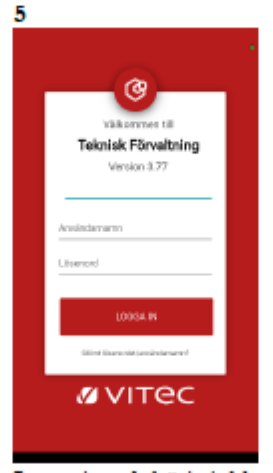

#### **IPHONE**

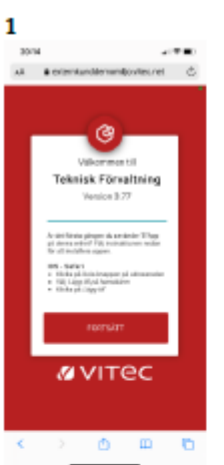

Besök den kundunika adressen som beskrivs i avsnittet ovan i webbläsaren Safari. Klicka först på knappen för att dela.

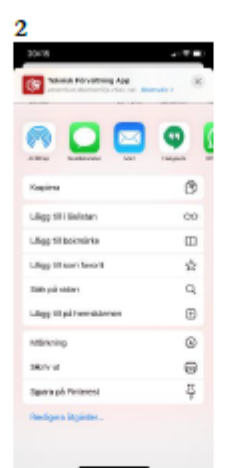

I nästa skärm för delning ska man välja alternativet Lägg till på hemskärmen

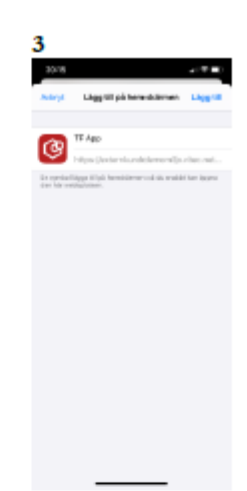

Bekräfta "Lägg till på hemskärmen" genom att klicka på Lägg till. Du har här möjlighet att ge appen ett eget namn.

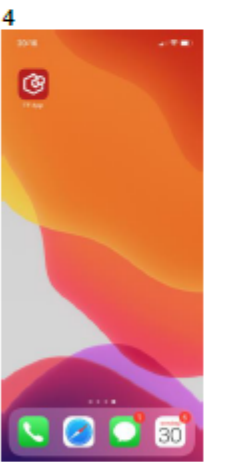

Du kommer att komma tillbaka till din hemskärm. Leta reda på TF App och starta appen.

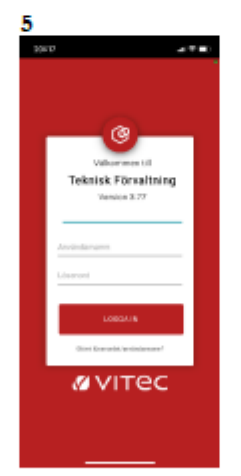

Logga in och börja jobba

#### **WINDOWS**

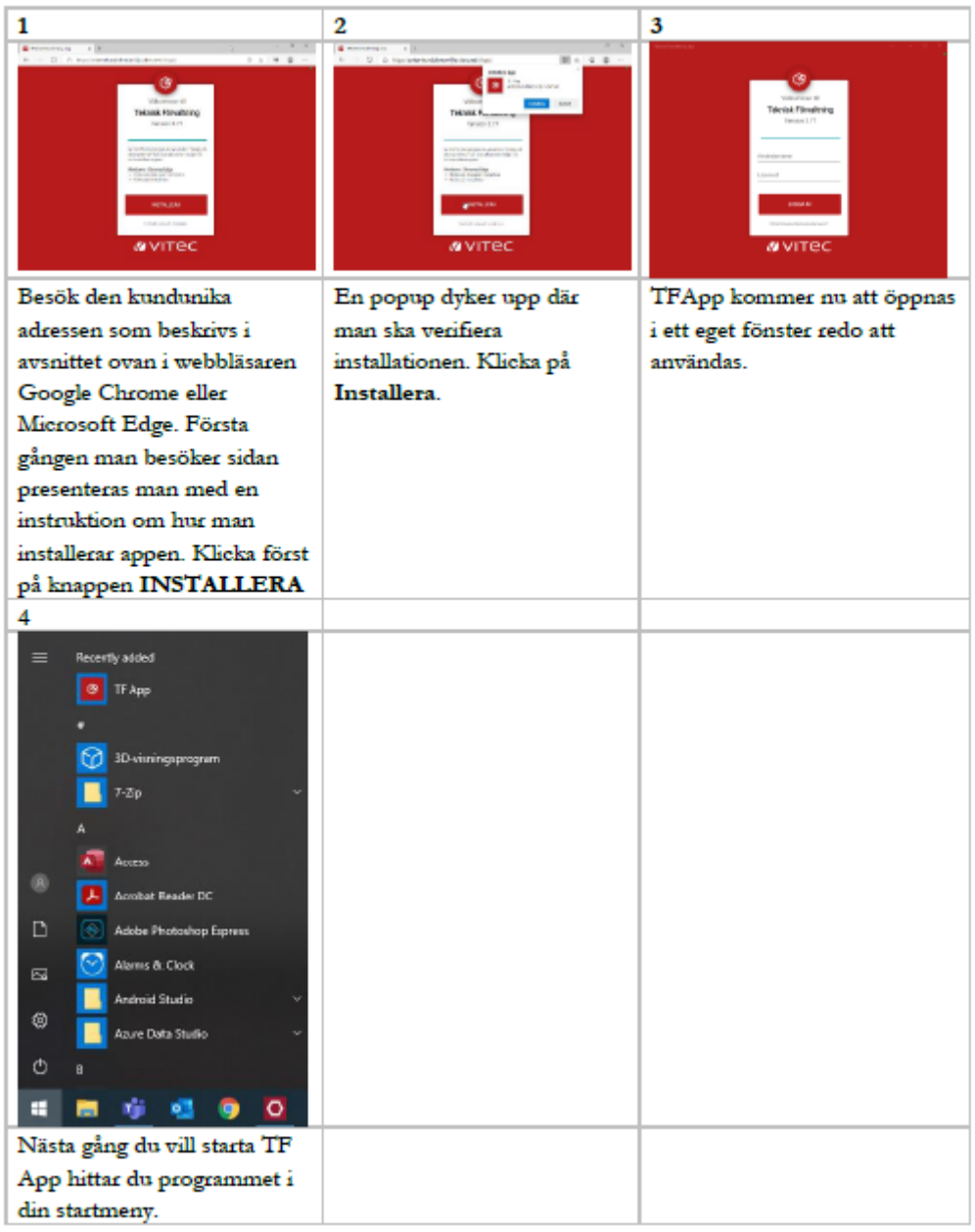

# **Aktivera push-notiser (endast Android och Windows)**

Varje användare kan välja att aktivera push-notis på sina enheter.

1. Klicka på kugghjulet uppe i högra hörnet i appen.

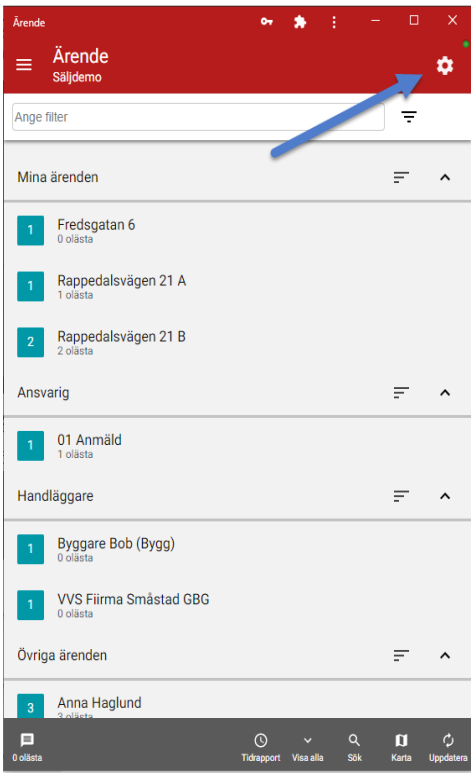

2. Man kommer då till inställningssidan för TF App. Klicka på det röda krysset till höger om Tillåt notifieringar till enheten.

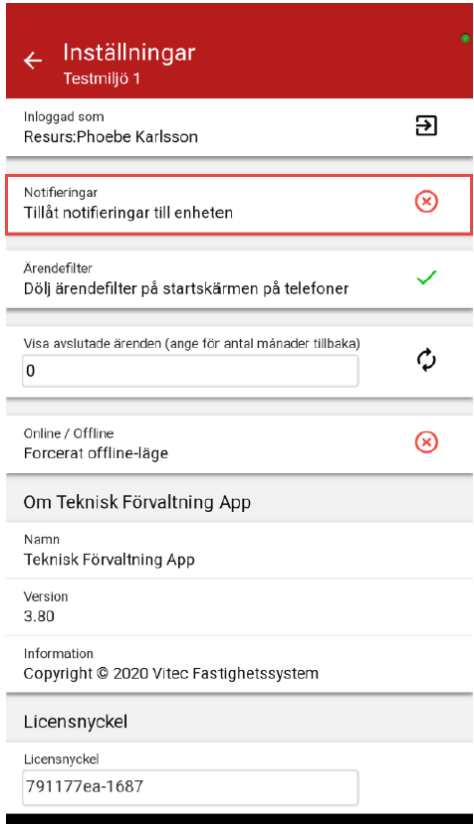

3. Klicka på tillåt i frågan som kommer upp.

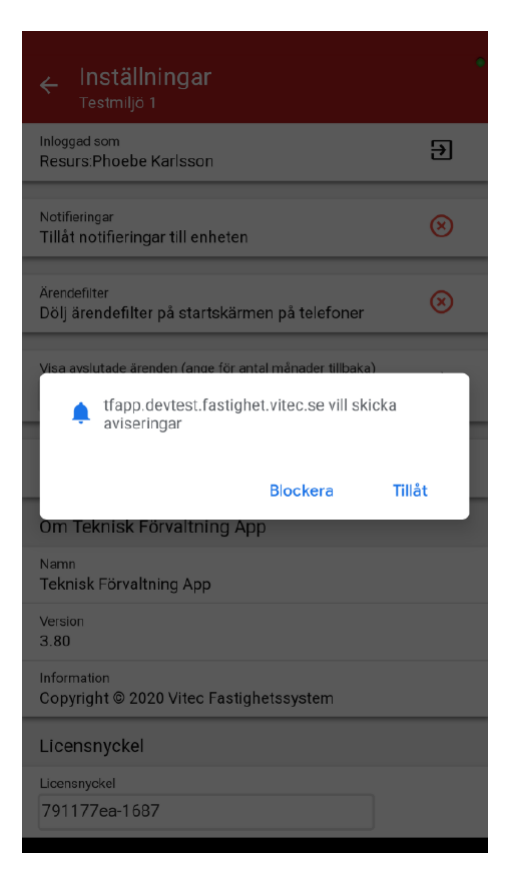

4. Om du får en grön bock till höger om texten Tillåt notifieringar till enheten är pushnotifieringarna korrekt aktiverade.

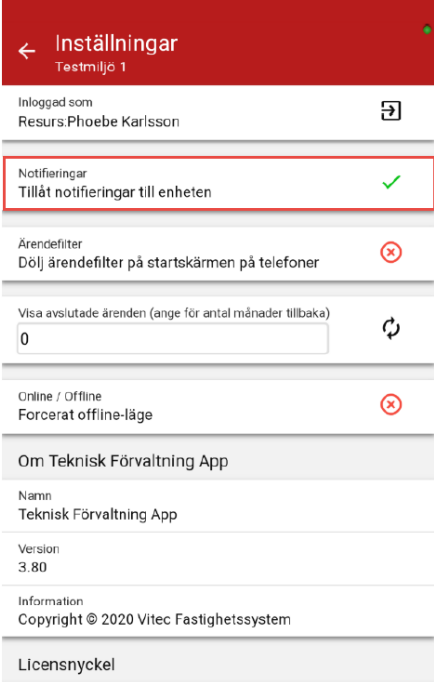